## **Switch access to Adobe Reader books**

## **Quick Guide**

Created Sept 2008 Updated PN

Adobe Reader is a program for reading documents in Adobe PDF. You can download Adobe Reader free from www.adobe.com, although it's already installed on most computers. At time of writing the current version is Adobe Reader 9 – if you have anything older than Reader 7 or 8 you should download and upgrade to the new version 9.

To use switches to turn the pages in Adobe Reader, you need:

- switches:
- a switch interface to connect them to the computer that can operate the Left and Right Arrow keys to turn the pages in the PDF book.

There are several switch interfaces available. The simplest are like the Don Johnston box where you just plug the switches into the correct socket and there's no messing around with software. The disadvantage is that if the box doesn't have a socket to operate the key you need for the program, then you can't control the software with the switch. The programmable boxes come with software so that your switches can do different things for different programs – for example the switches can control Left and Right arrows for Adobe Reader; Tab and Return for tabbing through an internet page; Page Up and Page Down for turning pages in Microsoft Reader; Space and Enter for playing games; etc. When you run the program the software should automatically recognise the program and set up the switches to use it.

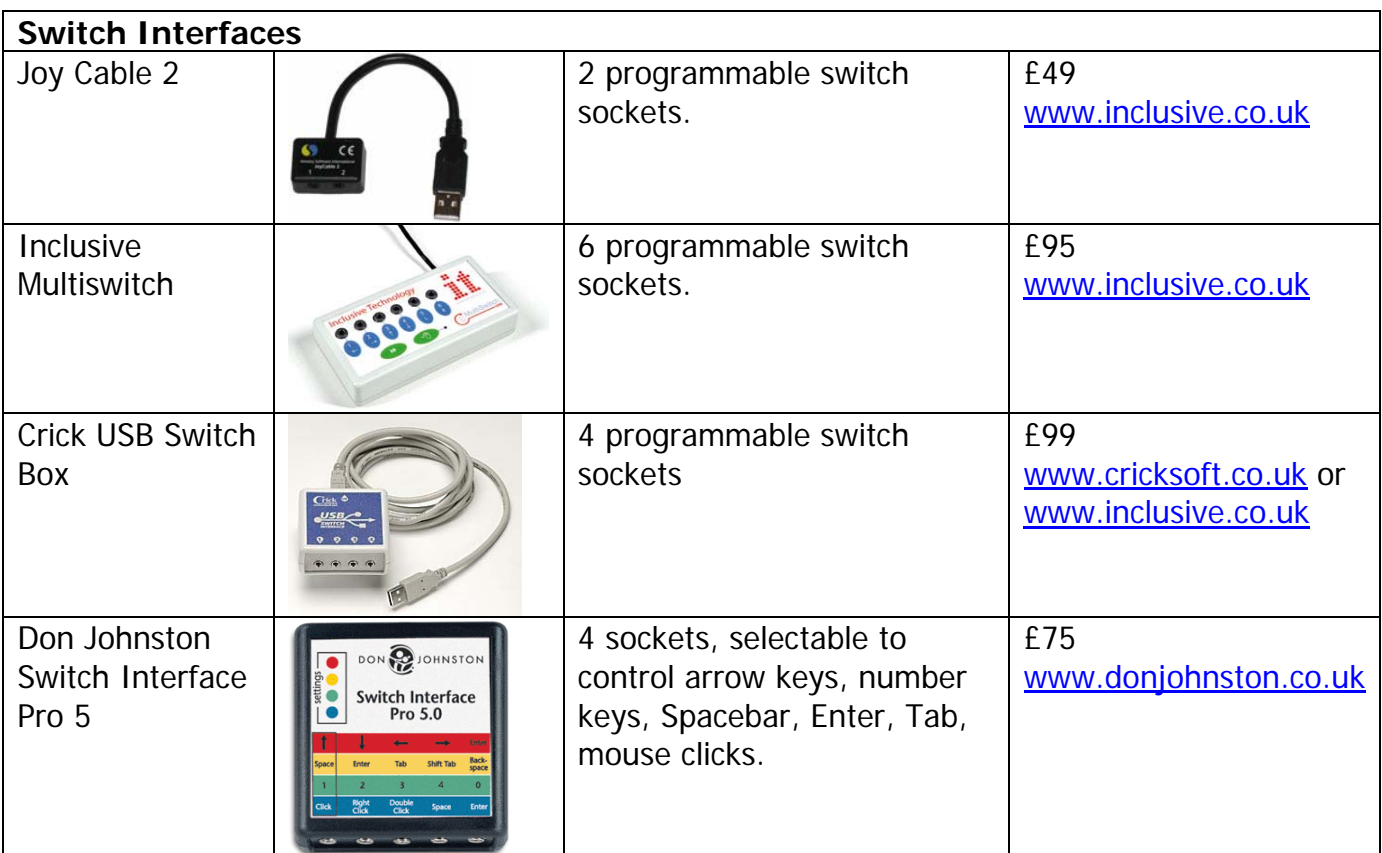

CALL Scotland University of Edinburgh, Paterson's Land, Holyrood Road Edinburgh EH8 8AQ Tel: 0131 651 6236

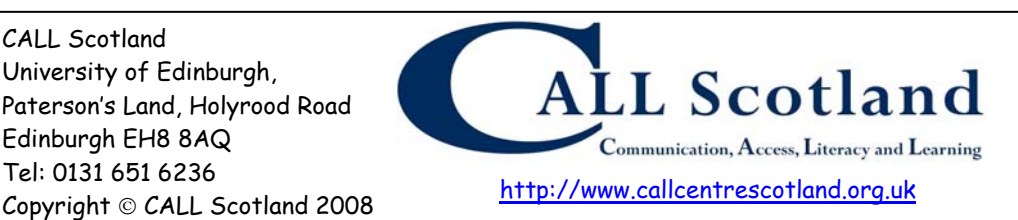

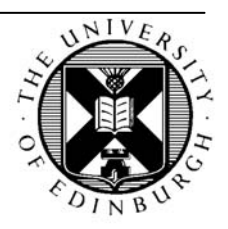

## **Hints and tips for setting up switch access to PDFs**

- Set the switches to control Left and Right arrow keys to turn pages back and forward
- Go to **View > Zoom > Fit Page** or press CTRL+0 to see the whole page.
- Go to **View > Page Display > Two-Up** to see two pages at once.
- Got to **View > Full Screen Mode** or press CTRL+L to just see the page, without the menu bar or borders. (Press ESC to get back to normal).
- In Full Screen Mode you can press a Left Mouse Click to go forward a page and Right Mouse Click to go back (see **Edit > Preferences > Full Screen Mode)**
- Go to **Edit > Preferences > Documents** and click **Restore last settings when opening documents** if you always want the view and layout to be the same when you open a book. This also means the book will open at the last page you read, which is very helpful.
- Go to **View > Navigation Panels > Pages** or press **F4** to see thumbnails of each page.
- Go to **View > Navigation Panels > Bookmarks** to see the book contents (if there is a content list – many books don't have one).
- If you have several switches and a programmable switch box, you can program a few more switches to give more control, such as:
	- o **F6**, which will take you to the navigation panel. Then press the Left and Right arrow keys to move up and down, and press **Enter** to choose the page.
	- o **F5**, which will take you back to the page.
	- o **Shift+CTRL+Y** to activate Read Out Loud; **Shift+CTRL+V** to have the page read out; **Shift+CTRL+C** to pause the speech; **Shift+CTRL+E** to stop the speech. Go to **Edit > Preferences > Readin**g to change the voice.

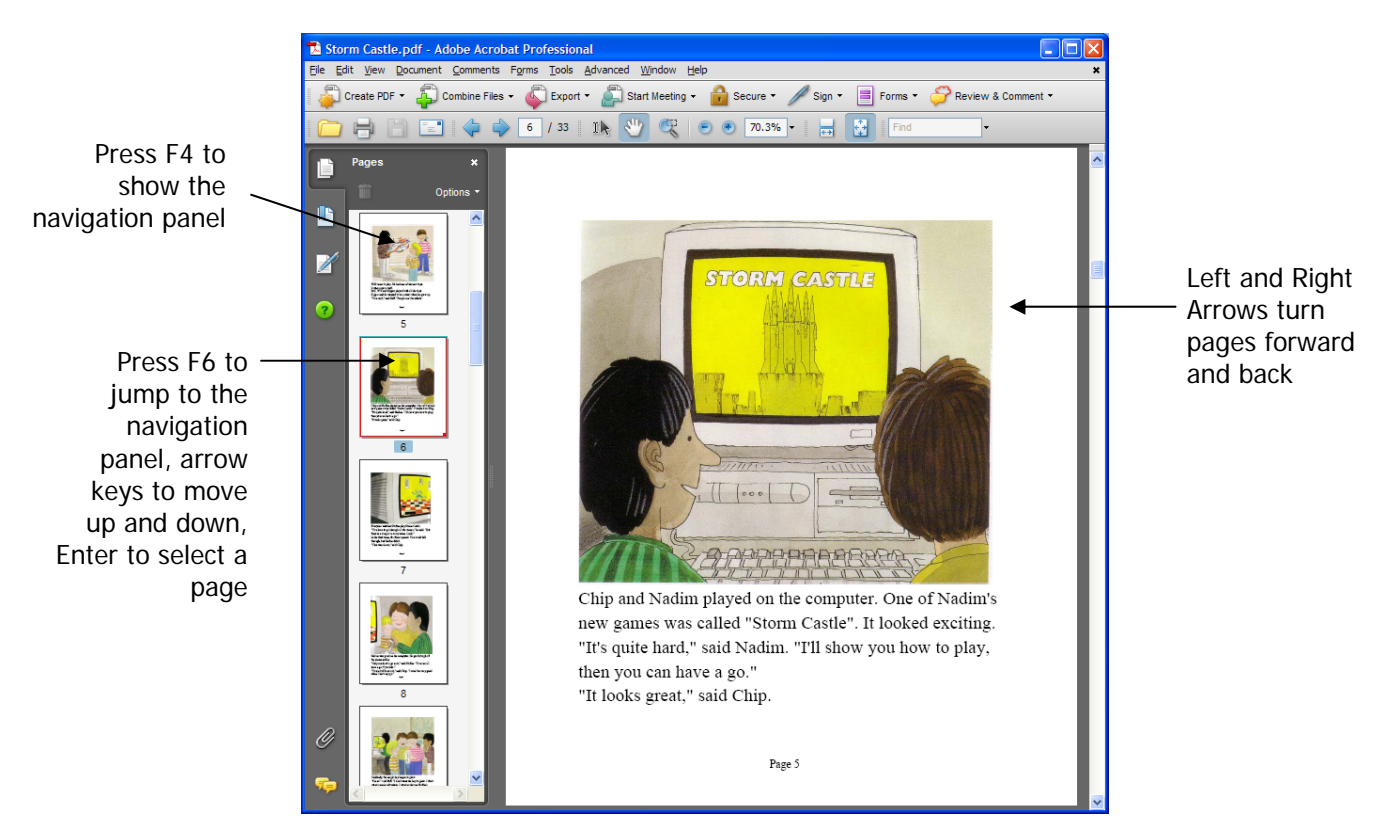

Page 2 of 2